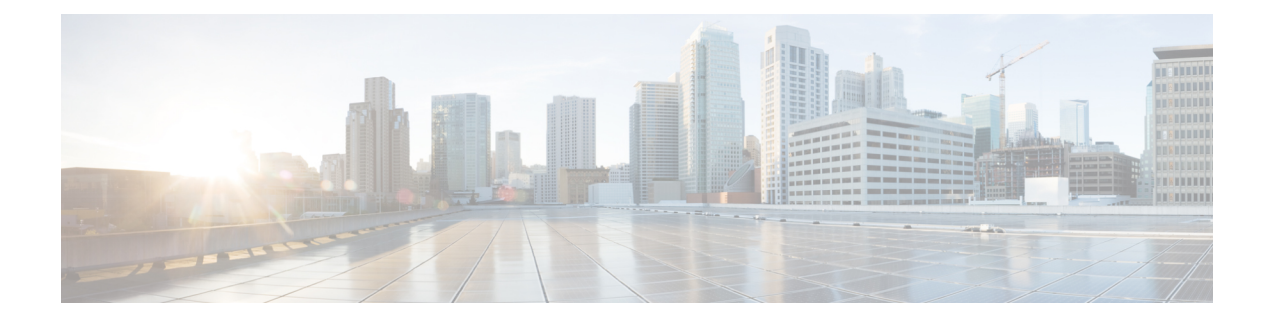

# **Managing the VM Lifecycle**

This chapter contains the following sections:

- [Managing](#page-0-0) the VM Lifecycle, page 1
- [Managing](#page-1-0) VM Power, page 2
- [Resizing](#page-2-0) a VM, page 3
- [Resizing](#page-3-0) a VM Disk, page 4
- Managing VM [Snapshots,](#page-4-0) page 5
- [Managing](#page-6-0) Other VM Actions, page 7

## <span id="page-0-0"></span>**Managing the VM Lifecycle**

You can perform post-provisioning lifecycle management actions on virtual machines (VMs).

These actions are broadly classified into four categories:

- VM power management—Power on, power off, pause, resume, shutdown guest, standby, reset, and reboot a VM.
- VM resizing—Resize a VM and resize a VM disk.
- VM snapshot management—Create a snapshot, revert a snapshot, mark a snapshot as golden, delete a snapshot, and delete all snapshots.
- Other VM actions—Create a VM disk, delete a VM disk, repair a VM, add a vNIC, delete a vNIC, save the state of a VM, discard the saved state of a VM, view the VM details, stack view of a VM, assign a VM, assign VM credentials, launch a VM client, and request for inventory collection.

**Step 1** On the menu bar, choose **Virtual** > **Compute**.

- **Step 2** Expand **All Clouds** and choose an SCVMM cloud.
- **Step 3** Click the **VMs** tab.
- **Step 4** To perform an action on a VM, choose a VM and do one of the following:
- Click an action such as assign VM, launch VM client, that appears on top of the VMs table.
- Click the drop-down icon at the top right corner of the VMs table and choose an action.
- Right-click the VM and choose an action from the drop-down menu.

## <span id="page-1-0"></span>**Managing VM Power**

You can manage the power functions on VM that includes actions such as power on, power off, suspend power, reset, or reboot the VM.

**Step 1** On the menu bar, choose **Virtual** > **Compute**.

**Step 2** Expand **All Clouds** and choose an SCVMM cloud.

- **Step 3** Click the **VMs** tab.
- **Step 4** From the drop-down icon at the top right corner of the VMs table, choose an action. The following actions appear according to the power state of the VM.

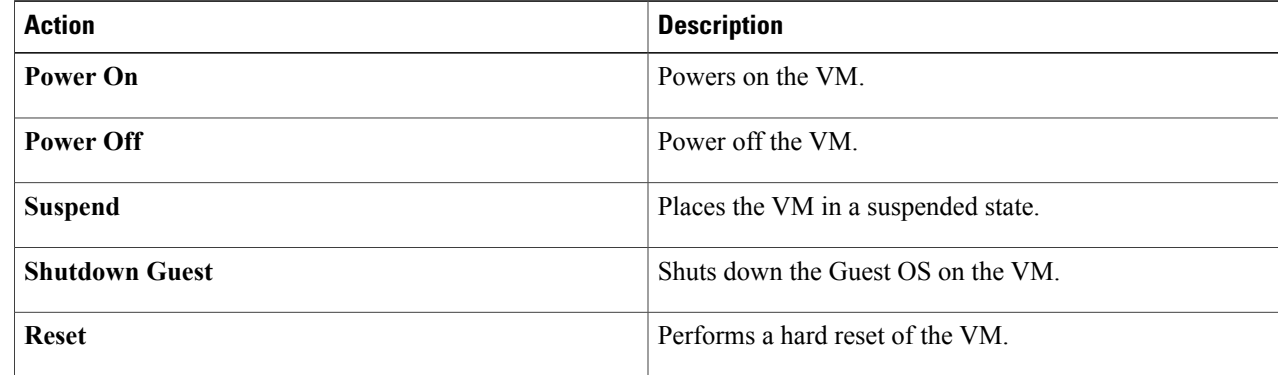

**Step 5** In the **VM** Task dialog box that appears when you choose an action, complete the following fields:

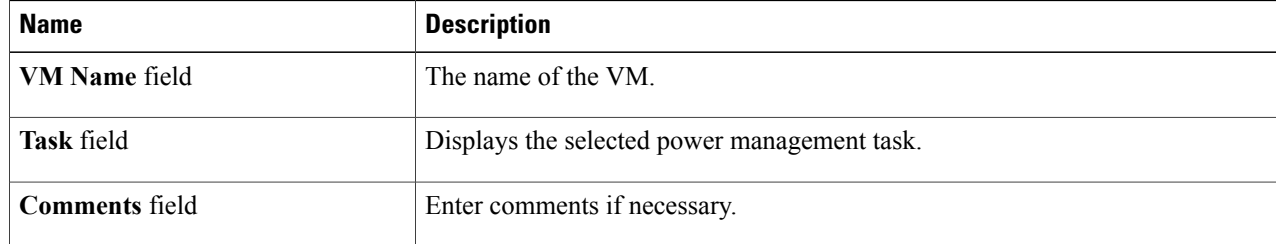

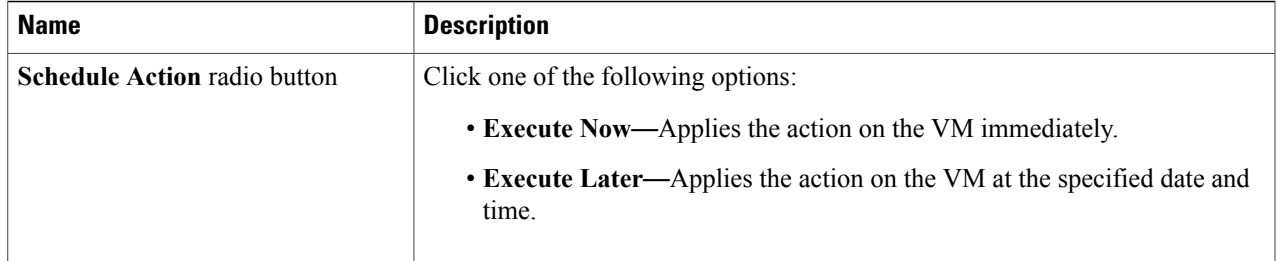

### **Step 6** Click **Proceed**.

# <span id="page-2-0"></span>**Resizing a VM**

 $\mathbf I$ 

You can modify the CPU count and memory for a VM, and optionally choose to enable dynamic memory.

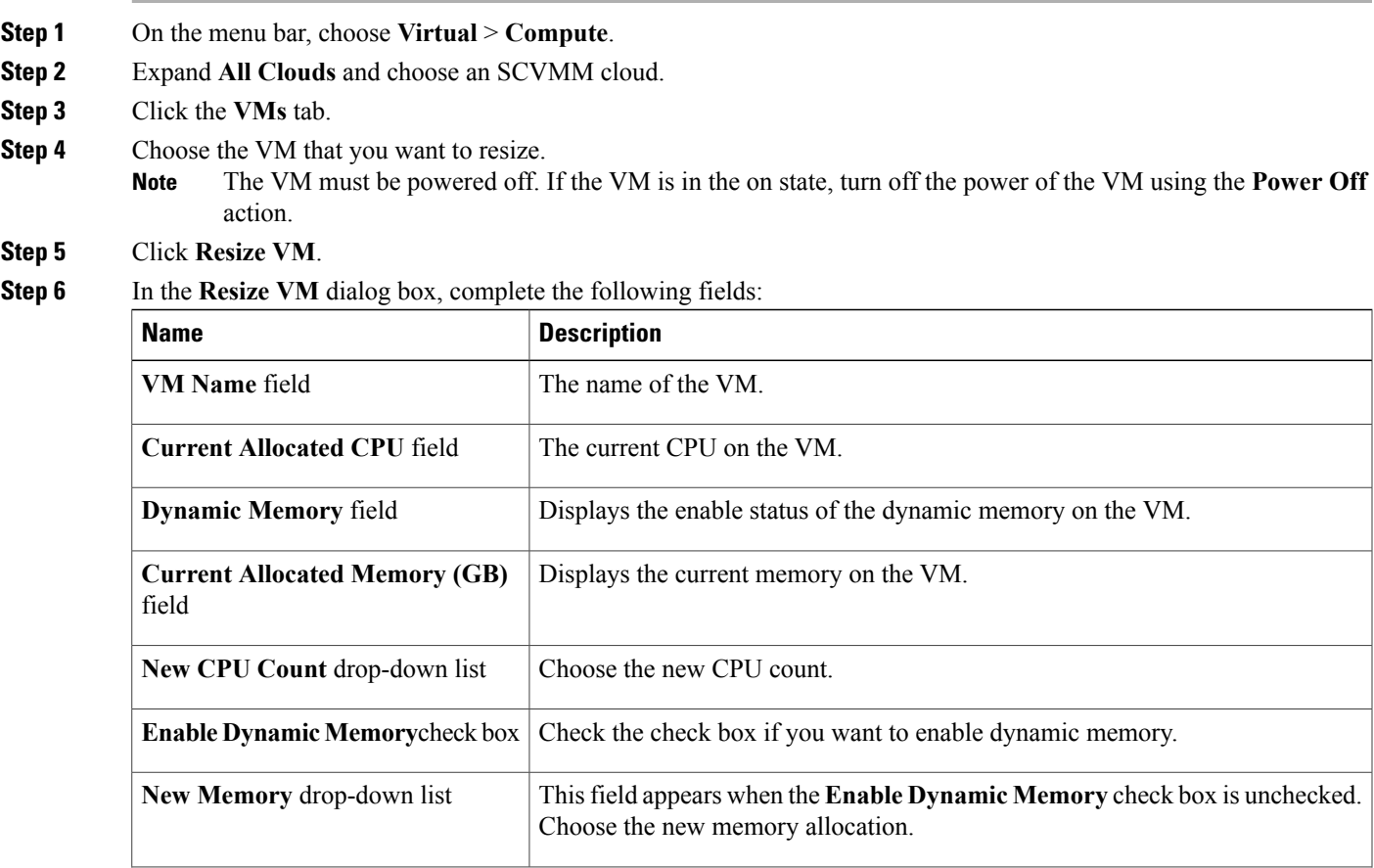

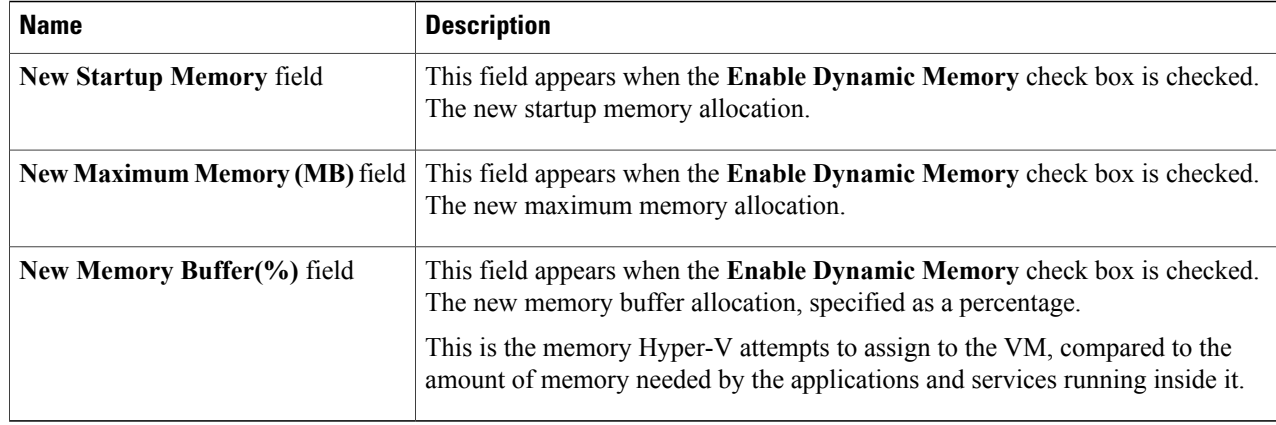

<span id="page-3-0"></span>**Step 7** Click **Resize**.

# **Resizing a VM Disk**

- **Step 1** On the menu bar, choose **Virtual** > **Compute**.
- **Step 2** Expand **All Clouds** and choose an SCVMM cloud.
- **Step 3** Click the **VMs** tab.
- **Step 4** Choose the VM that you want to resize. The VM must be in the power off status. If the VM is in the on status, turn off the power of the VM using the **Power Off** action. **Note**
- **Step 5** From the drop-down icon at the top right corner of the VM's table, choose **VM Disk Resize**.
- **Step 6** In the **Resize VM Disk** dialog box, complete the following fields:

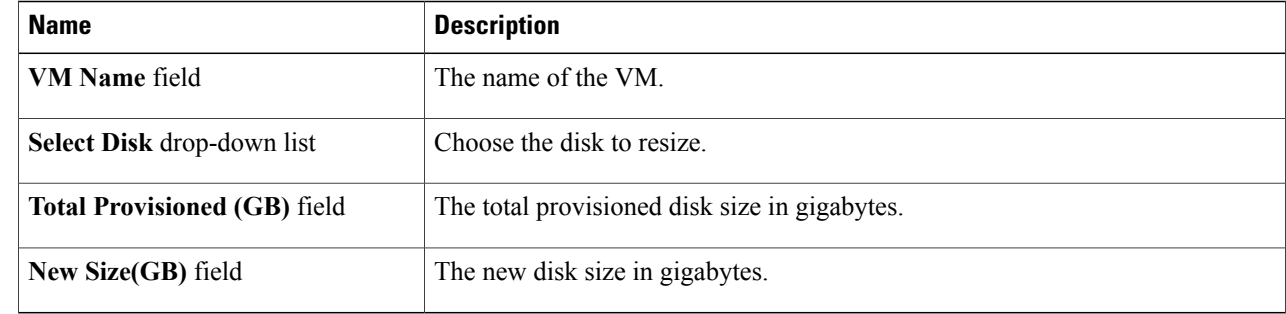

### **Step 7** Click **Resize**.

## <span id="page-4-0"></span>**Managing VM Snapshots**

You can do the following VM snapshot actions:

- Create a snapshot
- Revert a snapshot
- Delete a snapshot
- Delete all snapshots
- Mark a snapshot as golden

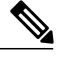

I

**Note** You can manage the snapshot of the VM that is in the power on state.

For a selected VM on the **VMs** tab, choose the following actions from the drop-down icon that appears at the top right corner of the VMs table (or right-click the VM and choose the action from the drop-down menu):

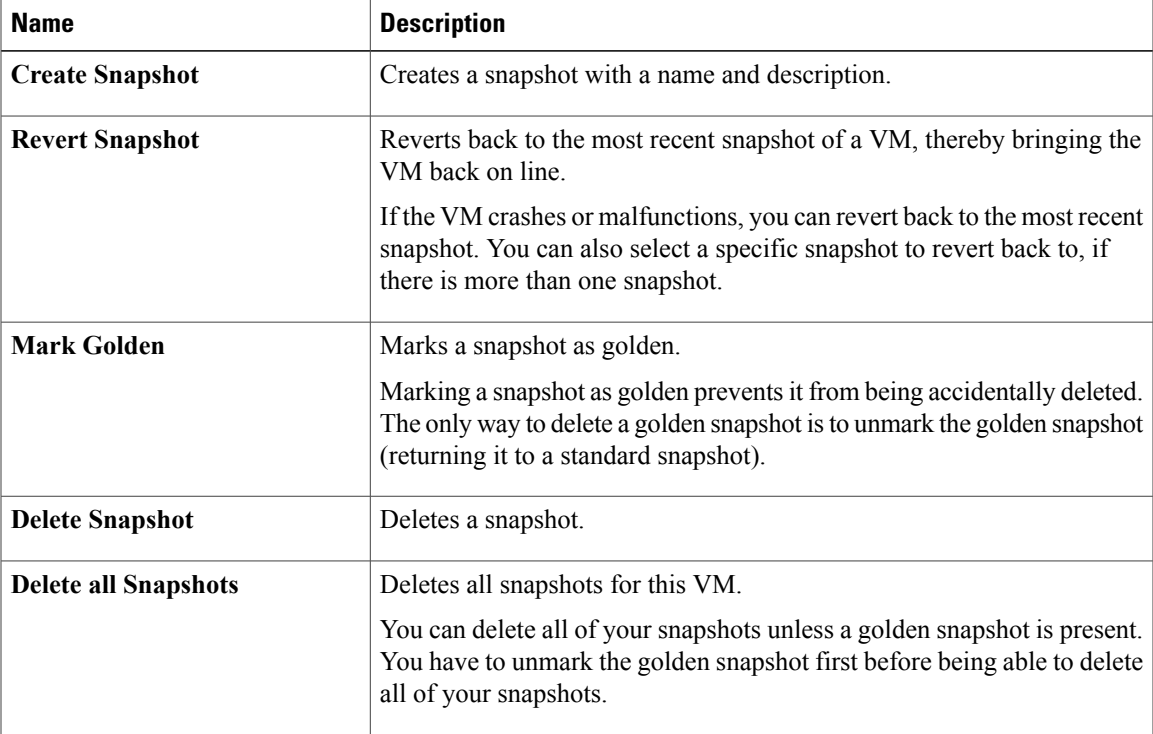

### **Creating a VM Snapshot**

You can create a snapshot of a VM at any point in time. You can later choose to revert to this snapshot or delete it.

**Step 1** On the menu bar, choose **Virtual** > **Compute**.

- **Step 2** Expand **All Clouds** and choose an SCVMM cloud.
- **Step 3** Click the **VMs** tab.
- **Step 4** From the drop-down icon that appears at the top right corner of the VMs table, choose **Create Snapshot**. Alternately, right-click the VM and choose **Create Snapshot** from the drop-down menu.
- 
- **Step 5** In the **Create Virtual Machine Snapshot** dialog box, complete the following fields:

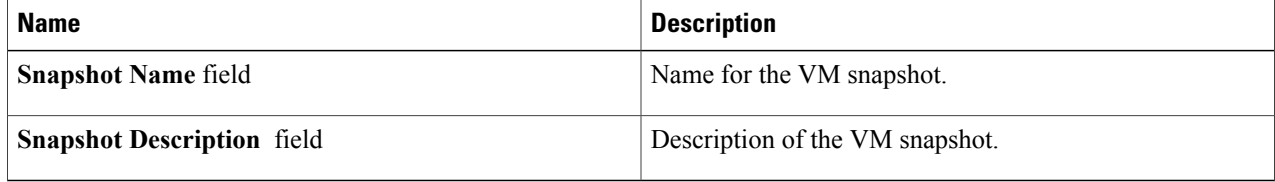

**Step 6** Click **Proceed**.

### **Marking a Snapshot as Golden**

You can mark a snapshot as golden to prevent it from being accidentally deleted. The only way to delete a golden snapshot is to unmark the golden snapshot (returning it to a standard snapshot).

- **Step 1** On the menu bar, choose **Virtual** > **Compute**.
- **Step 2** Expand **All Clouds** and choose an SCVMM cloud.
- **Step 3** Click the **VMs** tab.
- **Step 4** From the drop-down icon that appears at the top right corner of the VMs table, choose **Mark Golden Snapshot**.
- **Step 5** In the **Mark Golden Snapshot** dialog box, complete the following fields:

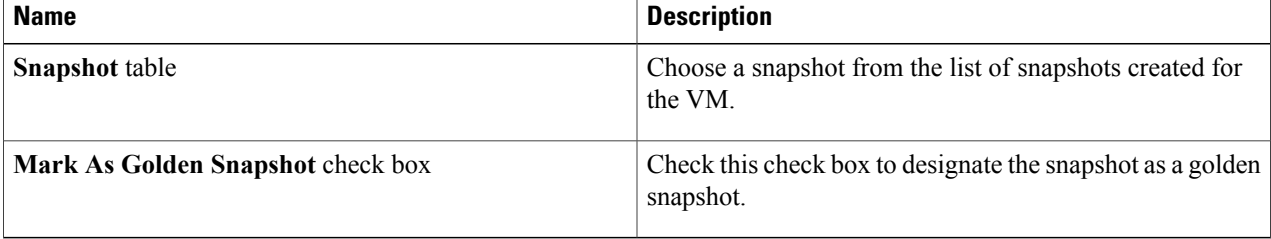

**Step 6** Click **Proceed**.

I

# <span id="page-6-0"></span>**Managing Other VM Actions**

You can perform the following actions on VMs and VM disks:

- Manage VM disks—Create, resize, delete
- Assign a VM
- Resize a VM
- Access VM credentials
- Manage VM state—Save state, discard a saved state
- Manage vNICs—Add, replace, edit, delete
- Request an inventory collection
- Repair a VM after failure
- View—Details or stack view

For a selected VM on the **VMs** tab, choose an action from the drop-down list at the top right corner of the VMs table, or right-click the VM button):

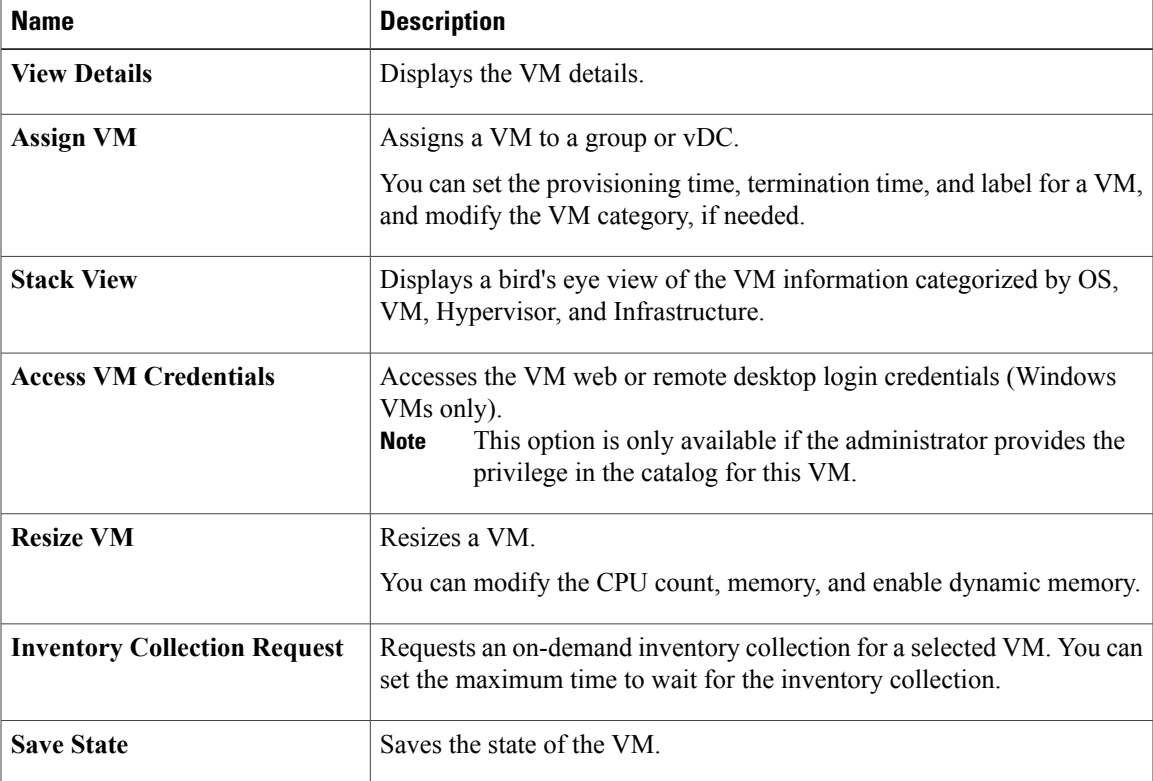

ı

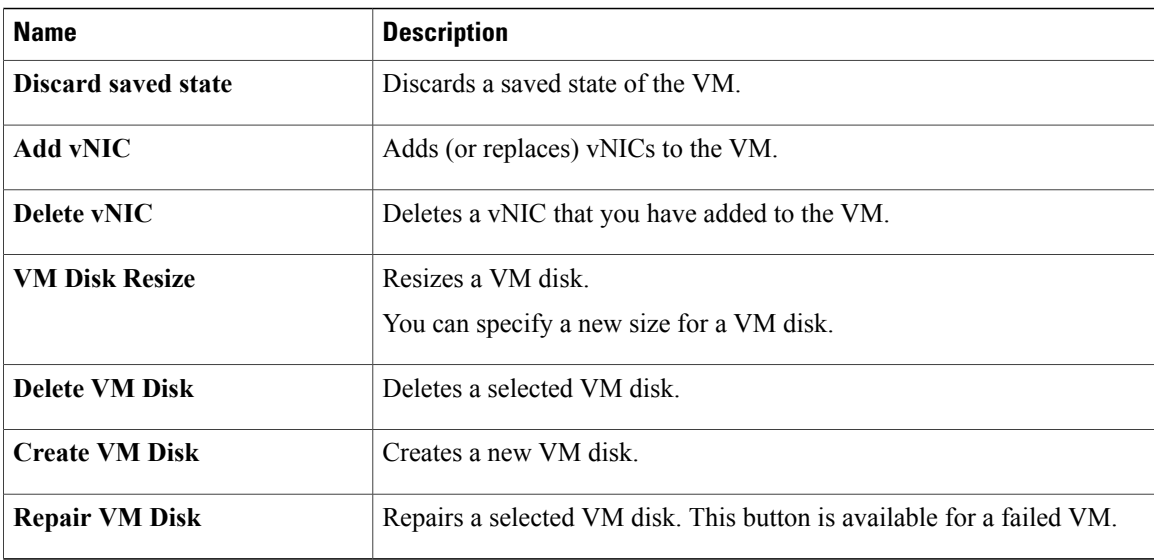

## **Assigning a VM**

You can assign a VM to a group or vDC, and modify the VM category if needed. The provisioning time, termination time, and VM label can also be assigned.

- **Step 1** On the menu bar, choose **Virtual** > **Compute**.
- **Step 2** Expand **All Clouds** and choose an SCVMM cloud.
- **Step 3** Click the **VMs** tab.
- **Step 4** Click **Assign VM**.
- **Step 5** In the Assign VM dialog box, complete the following fields:

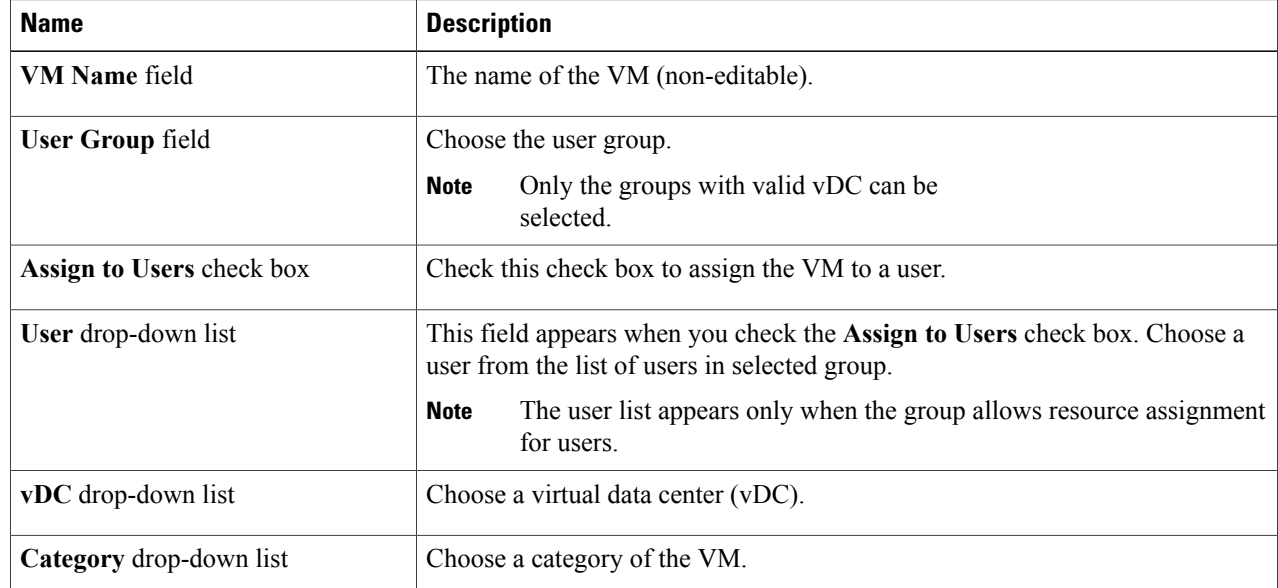

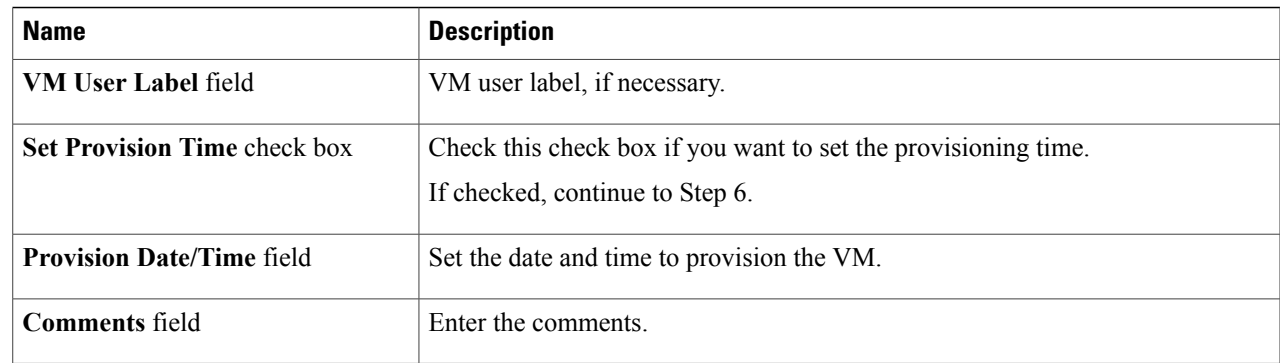

**Step 6** Click **Assign**.

## **Creating a VM Disk**

You can create a new VM disk for a selected VM. The disk can be either new, or created from an existing hard disk in the library.

- **Step 1** On the menu bar, choose **Virtual** > **Compute**.
- **Step 2** Expand **All Clouds** and choose an SCVMM cloud.
- **Step 3** Click the **VMs** tab.

Г

- **Step 4** Click the drop-down icon at the top right corner of the VMs table and choose **Create VM Disk**.
- **Step 5** In the **Create VM** Disk dialog box, complete the following fields:

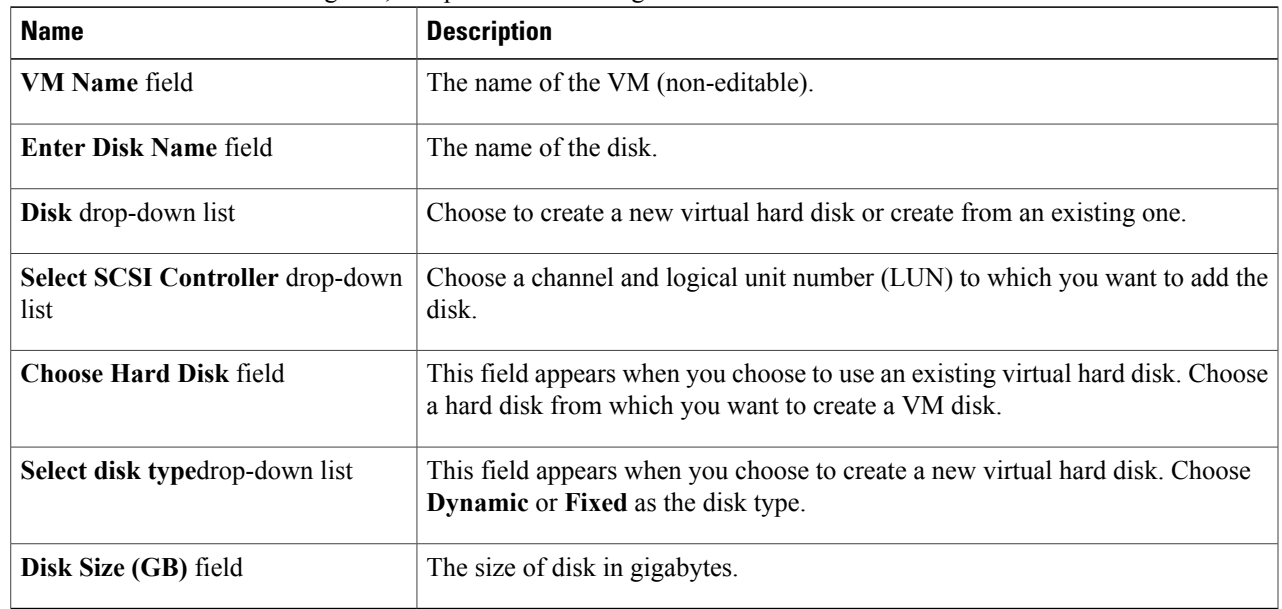

**Step 6** Click **Create**.

### **Cloning a VM**

Cloning a VM makes a copy of an existing VM in order to make a new VM with similar qualities. Cloning can save you time by keeping the parameters that you want from the VM you are cloning from while making adjustments needed for the new VM. The new name given to the clone is defined in the system policy.

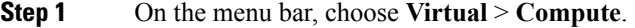

**Step 2** Expand **All Clouds** and choose an SCVMM cloud.

**Step 3** Click the **VMs** tab.

- **Step 4** Click the drop-down icon at the top right corner of the VMs table and choose **Clone**.
- **Step 5** In the **Clone VM** dialog box, select the group on which you want the VM deployed from the **Select Groups** field.
- **Step 6** Click **Next**.
- **Step 7** In the **Customization Options** pane, complete the following fields:

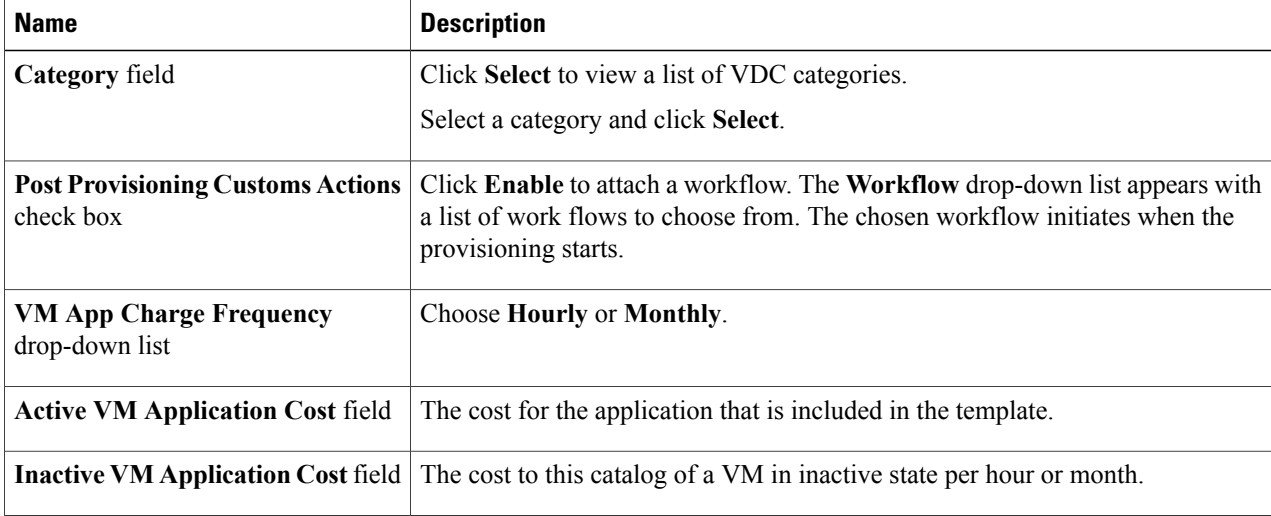

#### **Step 8** Click **Next**.

**Step 9** In the **Deployment Configuration** pane, complete the following fields:

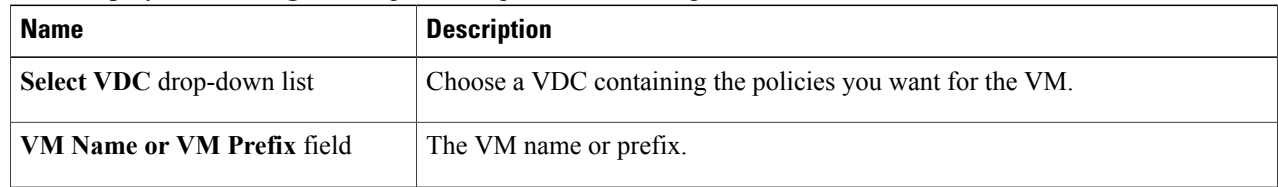

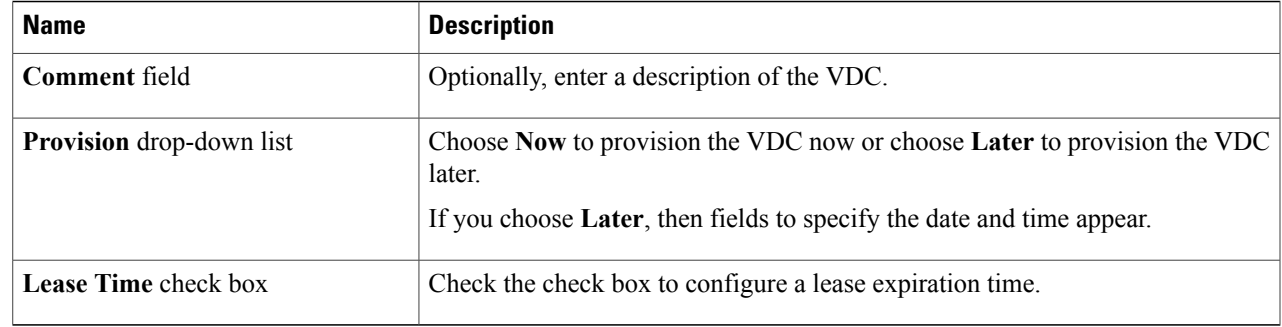

#### **Step 10** Click **Next**.

#### **Step 11** In the **Custom Specification** pane, complete the following fields:

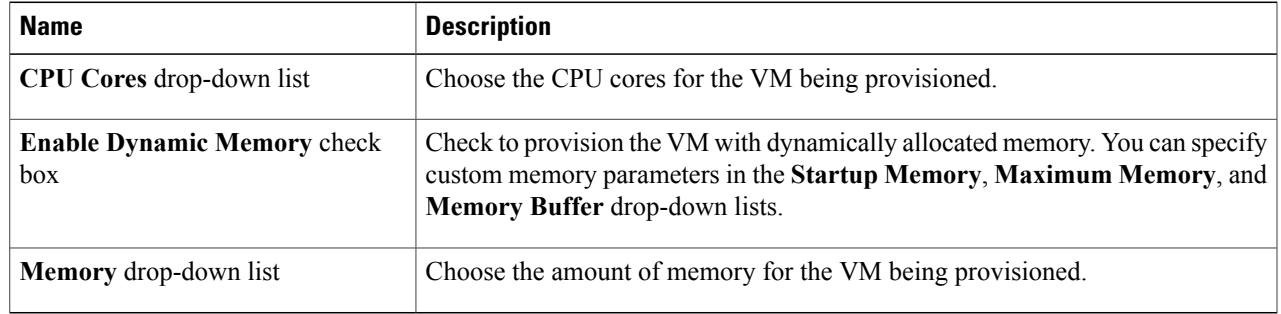

- **Step 12** Click **Next**.
- **Step 13** In the **Custom Workflow** pane, if applicable, complete the required fields.
	- Custom workflow inputs apply if the catalog chosen for VM provisioning has Post Provisioning Custom Actions enabled. **Note**
- **Step 14** Click **Next**.
- **Step 15** In the **Select VM Networks** pane, if applicable, click the **VM Networks** pencil icon to edit a VM network.
	- The**Select VM Networks** pane is empty unlessthe **Allow enduser to select optional NICs** check box is chosen in the network policy. **Note**
- **Step 16** In the **Select** dialog box, choose one or more clouds that you want associated with the VM.
- **Step 17** Click **Submit**.
- **Step 18** If you checked the **Perform deployment assessment** check box, then review the report of the assessment displayed in the **Deployment Assessment** pane.

If this assessment report identifies errors, then you must return to the previous panes and rectify the errors before submitting the request. If the assessment report shows no errors, then click **Next**.

- **Step 19** In the **Select Datastores** pane, if applicable, click **Select** in the **Select Datastore** field to select one or more datastores to associate with the VM.
	- This option is only available if **Allow user to select datastore from scope** is checked in the storage policy. The datastore choices that are available depend upon the storage policy that is associated to the VM's VDC. **Note**

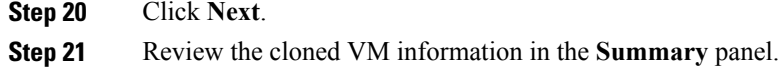

### **Step 22** Click **Submit**.

### **Managing vNICs**

You can add a vNIC to a VM, as well as edit, replace, and delete a vNIC. The available options for a vNIC are determined by the network policy mapped to the vDC that is associated with the VM.

**Note**

The VM must be powered off to perform vNIC actions. If the VM is in the on state, turn off the power of the VM using the **Power Off** action.

### **Before You Begin**

Ensure that a network policy is assigned to the VM network. Turn off the power on the VM.

- **Step 1** On the menu bar, choose **Virtual** > **Compute**.
- **Step 2** Expand **All Clouds** and choose an SCVMM cloud.
- **Step 3** Click the **VMs** tab.
- **Step 4** Choose a VM that need to be configured with vNICs.
- **Step 5** Click the drop-down icon at the top right corner of the VMs table and choose **Add vNICs** from the drop-down list.
- **Step 6** In the **Add VM vNICs** dialog box, complete the following fields:

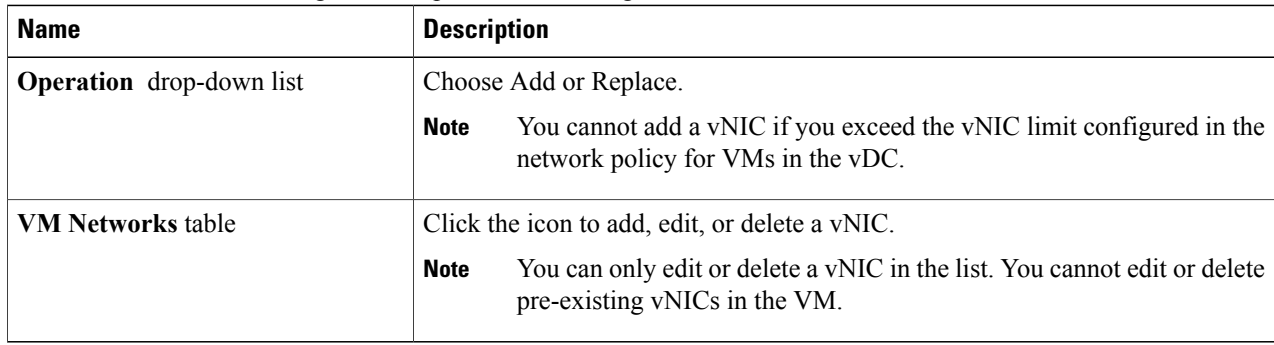

**Step 7** In the **Add Entry to VM Networks** dialog box, check or uncheck the **Use DHCP** checkbox. **Note** An error message appearsif there is no network policy assigned to the VM network.

**Step 8** Click **Close**.

**Step 9** Click **Submit**.

## **Adding a VM NIC**

#### **Before You Begin**

Ensure that the VM is powered off to perform VM NICs actions. If the VM is in the on state, turn off the power of the VM using the **Power Off** action.

- **Step 1** On the menu bar, choose **Virtual** > **Compute**.
- **Step 2** Expand **All Clouds** and choose an SCVMM cloud.
- **Step 3** Click the **VMs** tab.
- **Step 4** Choose the VM to which you want to add a VM NIC.
- **Step 5** Click the drop-down icon at the top right corner of the VMs table and choose **Add NIC** from the drop-down list.
- **Step 6** In the **Add VM NIC** dialog box, complete the following fields:

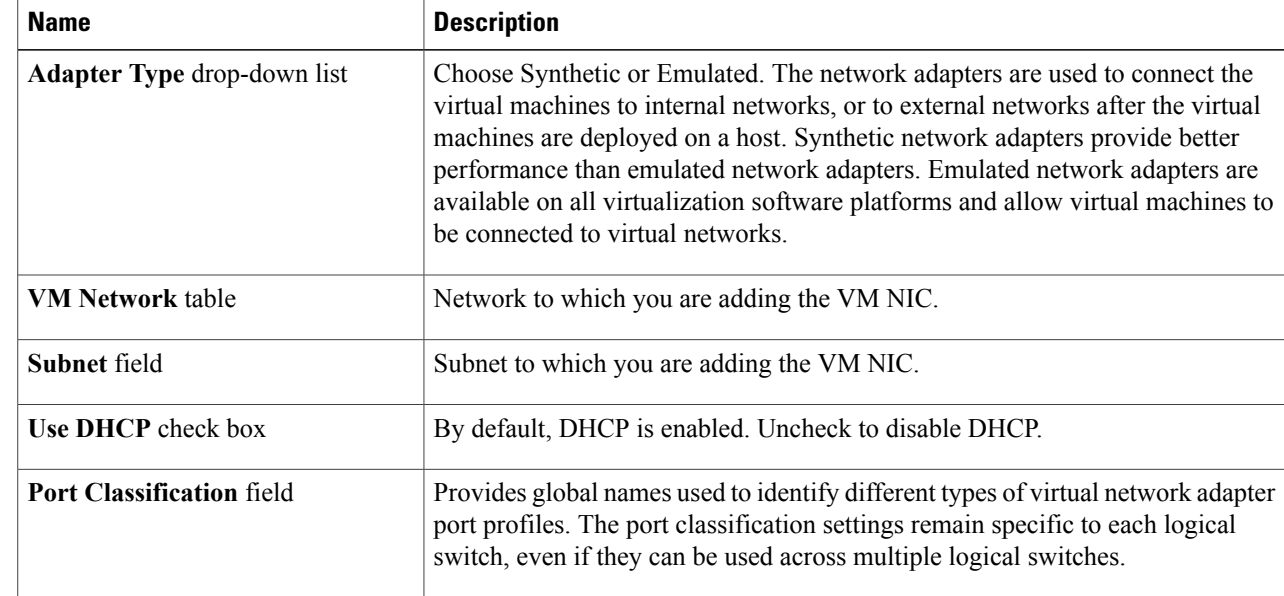

**Step 7** Click **Submit**.

**Step 8** Click **OK**.

Г

I

## **Editing a VM NIC**

### **Before You Begin**

Ensure that the VM is powered off to perform VM NICs actions. If the VM is in the on state, turn off the power of the VM using the **Power Off** action.

- **Step 1** On the menu bar, choose **Virtual** > **Compute**.
- **Step 2** Expand **All Clouds** and choose an SCVMM cloud.
- **Step 3** Click the **VMs** tab.
- **Step 4** Choose the VM you want to configure.
- **Step 5** Click the drop-down icon at the top right corner of the VMs table and choose **Edit NIC** from the drop-down list.
- **Step 6** In the **Edit VM NIC** dialog box, make the necessary changes.
- **Step 7** Click **Submit**.
- **Step 8** Click **OK**.